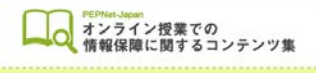

# **音声認識字幕の修正を遠隔地で行う方法 ―愛媛大学の事例―**

# **1.はじめに**

この事例では、聴覚障害学生が自宅でオンライン授業を受ける際に、UD トークを使った音声認識 の字幕を支援者が各自宅から修正する方法で、以下のような体制で情報保障を行っています。

- ・支援前の打合せ・支援中の緊急連絡には Google Hangout のチャットを活用
- ・UD トークの修正をする支援学生、字幕を受信する利用学生は、自身のスマートフォンやタブレット、 パソコンを使用
- ・修正担当者は 2 名体制
- ・音声の認識はバリアフリー推進室(以下、推進室)で行い、支援学生と利用学生がトークに参加する 形で実施(推進室、支援学生、利用学生が同じトークを共有)
- ・支援学生は在宅での支援活動も勤務と認められるよう、特例措置をとって実施
- ※UD トークの接続方法や修正方法については、UD トークのウェブサイト等をご参照下さい。

## **2.支援の手順**

### **1.授業前の準備**

- ・支援学生、利用学生とも最新版の UD トークアプリをインストールしておく。
- ・利用学生・支援学生・推進室が同じオンライン授業にログインする。支援学生は、支援者としてログイ ンしていることが先生側にわかるよう、名前の表示を「【支】○○」とする。

 $(1)$ 

- ・推進室がトークを開始し、利用学生、支援学生を招待する。
- ・授業資料がある場合は、利用学生から支援学生にメールで送る。
- ・利用学生と支援学生とで打合せを行う。

### **2.授業中(支援実施中)**

- ・支援学生は、スマートフォン、タブレット、パソコン等で 修正作業を行う。
- (フリック入力が得意な学生はスマートフォンを使うなど、 各自使いやすい方法を選択)
- ・利用学生は、タブレット、パソコン等で字幕を見る。
- (パソコンを使用すると、オンライン授業字幕(修正用画面)
- を 1 つの端末で並べて見ることができるので、視線の移動が
- 少なく負担が減らせます。右図参照)

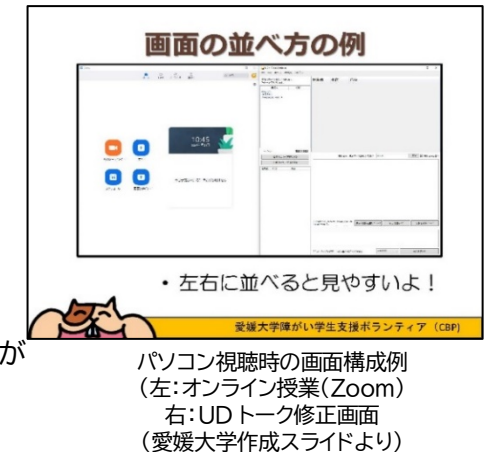

#### **3.授業終了後**

・授業が終わったら、利用学生は、Google Hangout のチャットで支援終了の報告する。 ・支援学生も、チャット宛てに支援終了したこと(勤務時間)を報告する。

・ログは推進室の担当者が保存する。

# **3.音声認識のポイント**

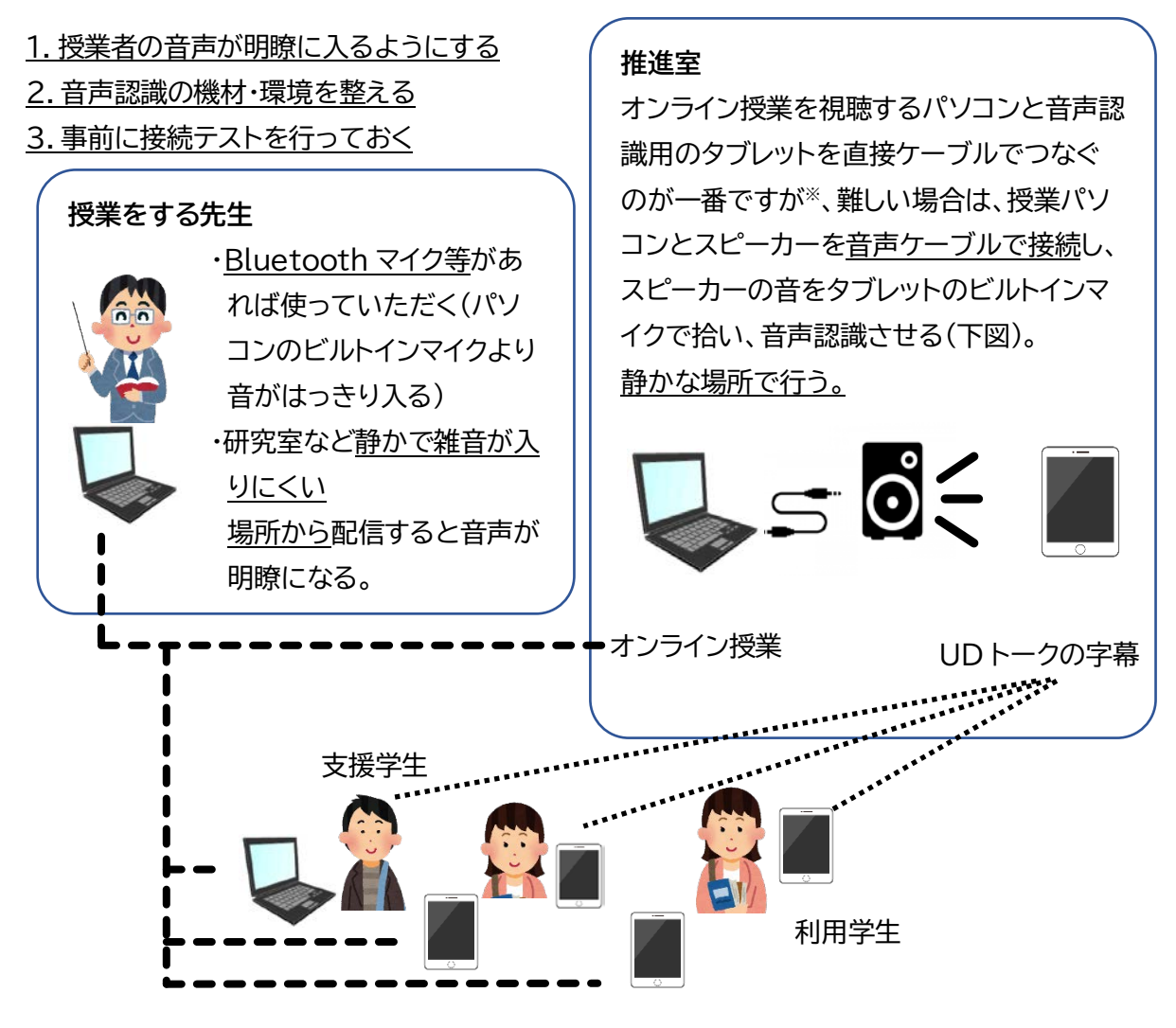

※UD トークウェブサイト「音響設備と接続する方法」を参照 https://teachme.jp/27228/manuals/1163730

 $(2)$ 

### **4.運用のポイント**

#### **1.職員が支援の状況を把握する**

推進室職員もトークに入って支援の状況をモニターしているので、トラブル時にすぐ対応できます (急に音が入らなくなった、支援学生の通信状況が悪いので急きょ交代要員に連絡する、など)。また、 支援学生の勤務状況の把握もしやすくなります。

#### **2.コミュニケーションツールを活用する**

利用学生・支援学生・推進室でのコミュニケーションツール(Google Hangout)があり、支援中も やり取りができるため、各自が自宅にいて離れていても安心して支援に臨めます。

#### **3.支援活動のフローを決める**

各学生が自宅で迷わず対応できるよう、授業開始前から終了後の報告まで、手順がマニュアルで 共有されています。

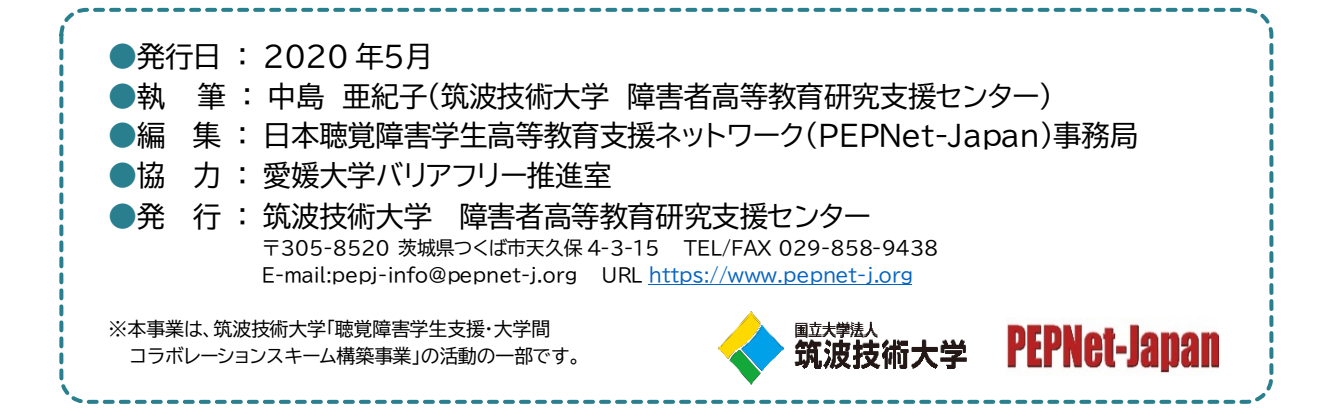

 $(3)$